# VCBDigibank

### **HƯỚNG DẪN CÀI ĐẶT SMART OTP TRÊN VCB DIGIBANK (phiên bản web - ứng dụng Smart OTP độc lập)**

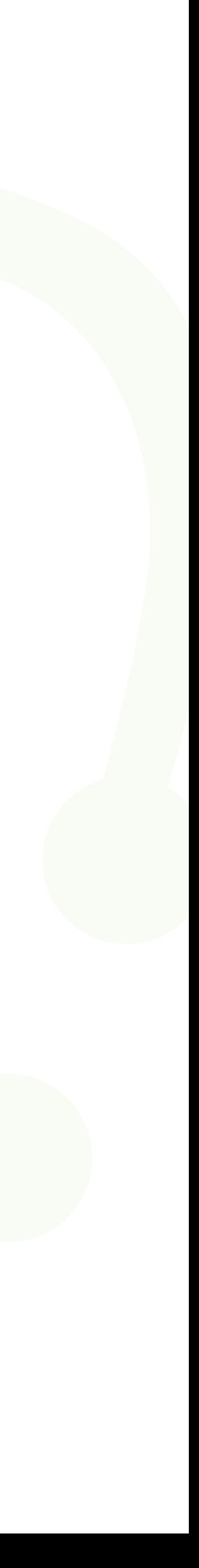

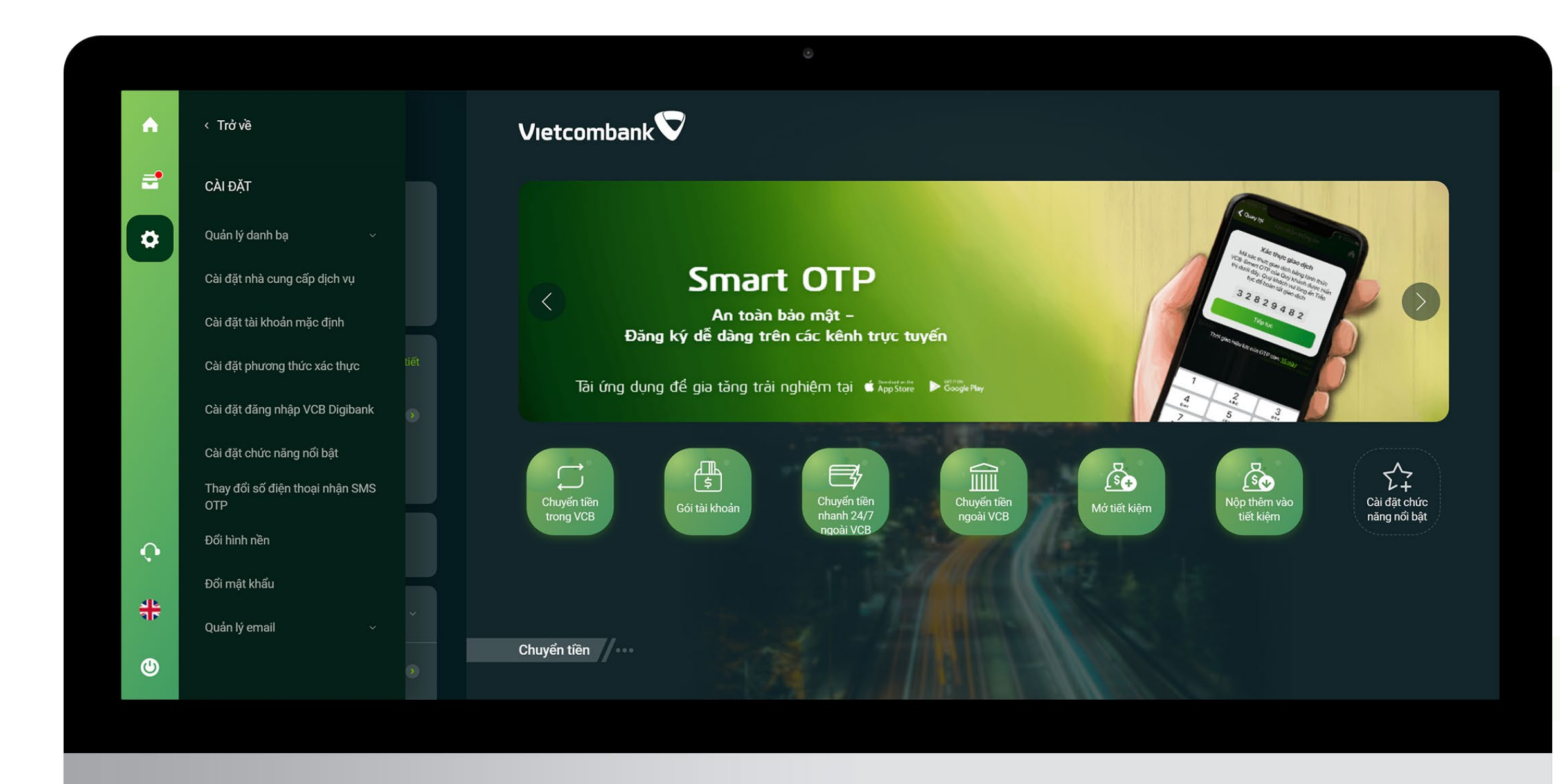

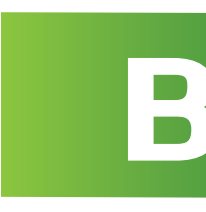

## **Bước 1**

### Đăng nhập **VCB Digibank** Nhấn menu trái -> chọn **Cài đặt phương thức xác thực**

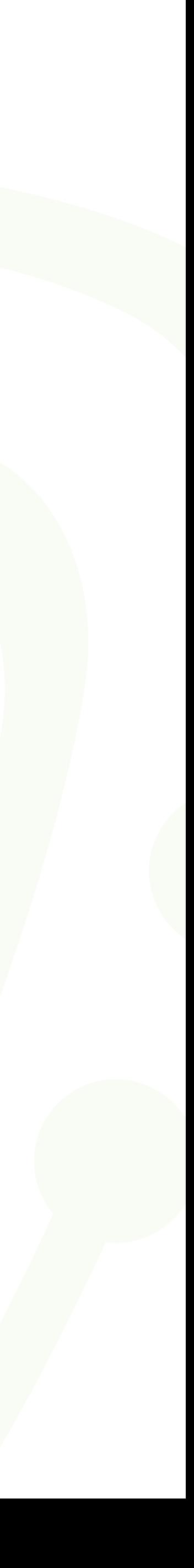

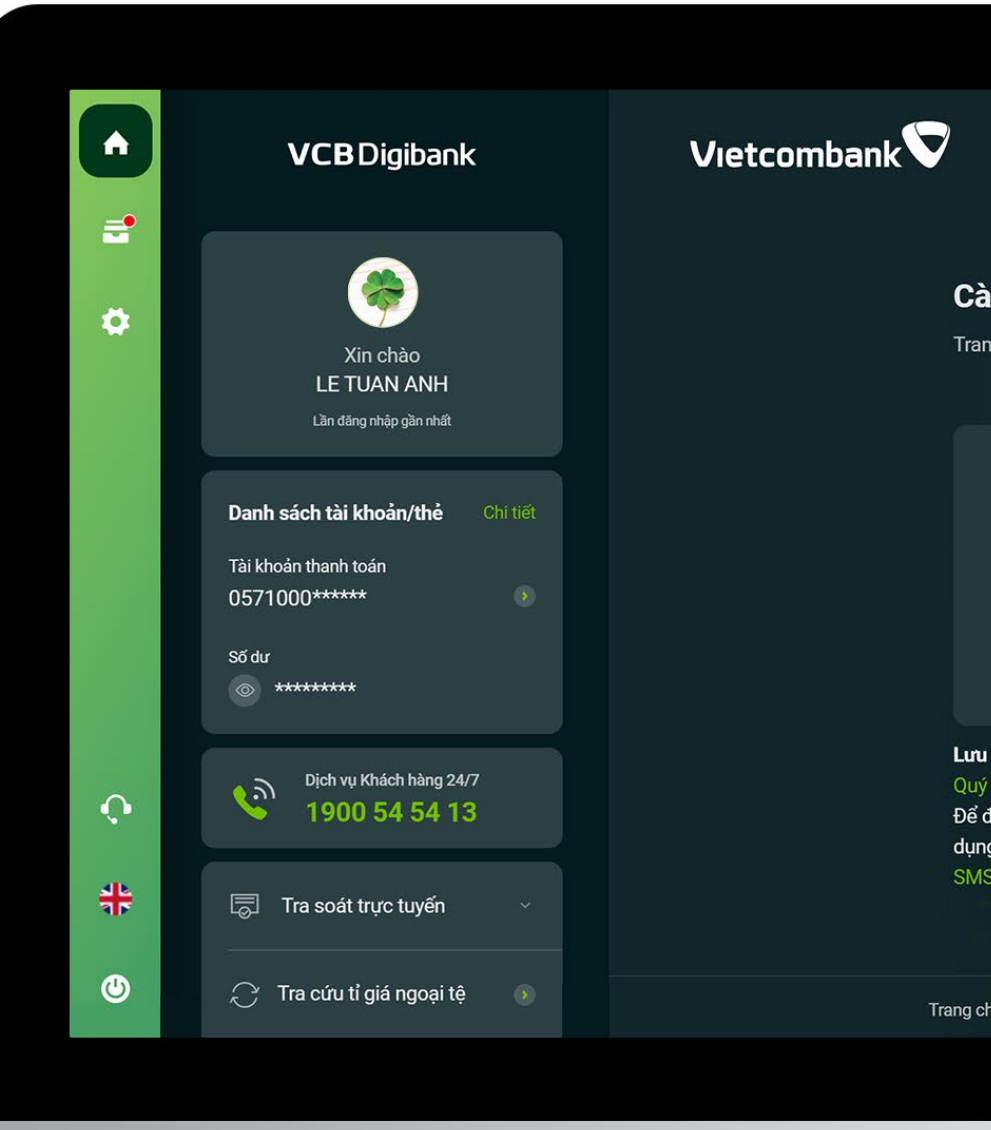

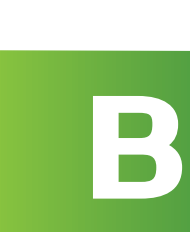

### Cài đặt phương thức xác thực

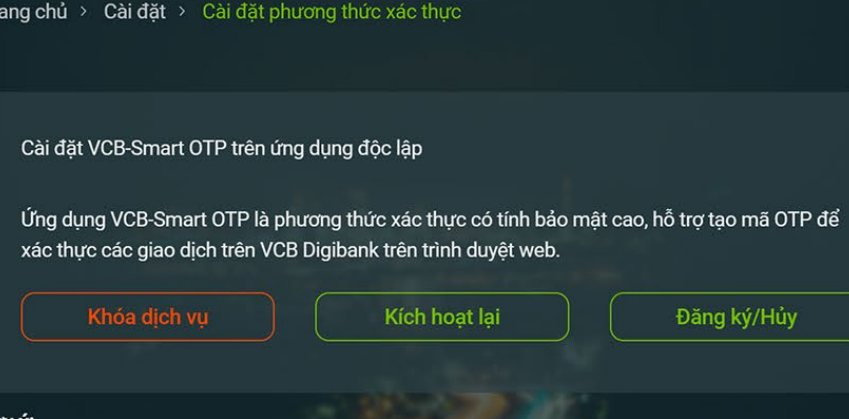

Quý khách tuyệt đối không chia sẻ thông tin tên truy cập và mật khẩu VCB Digibank với bất kỳ ai. Để đảm bảo an toàn, trường hợp đăng ký VCB-Smart OTP qua các kênh online, dịch vụ chỉ cho phép sử dụng phương thức xác thực VCB-Smart OTP khi Quý khách đã thực hiện thành công [2] giao dịch bằng SMS OTP sau khi kích hoạt dịch vụ

# **Bước 2**

Trang chủ ∣ Điều khoản sử dụng dịch vụ ∣ Biểu phí dịch vụ ∣ Hướng dẫn sử dụng dịch vụ ∣ Hướng dẫn giao dịch an toàn

Tại màn hình cài đặt -> chọn Đăng ký/Hủy

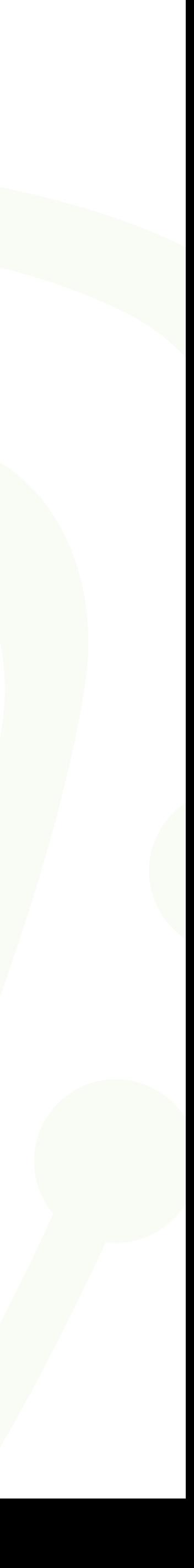

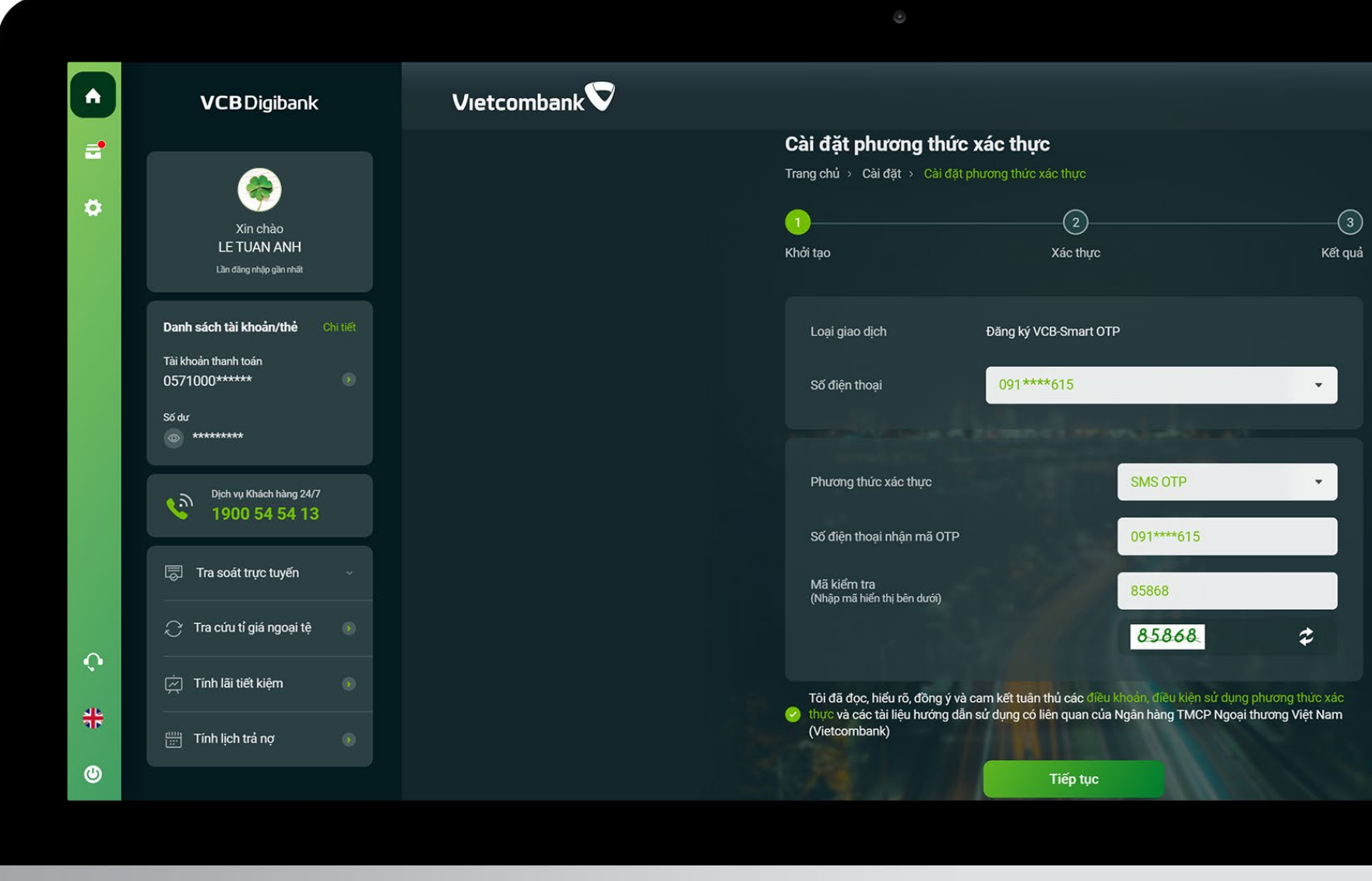

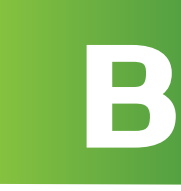

**Bước 3**

Nhập thông tin -> tích chọn điều kiện điều khoản -> nhấn Tiếp tục

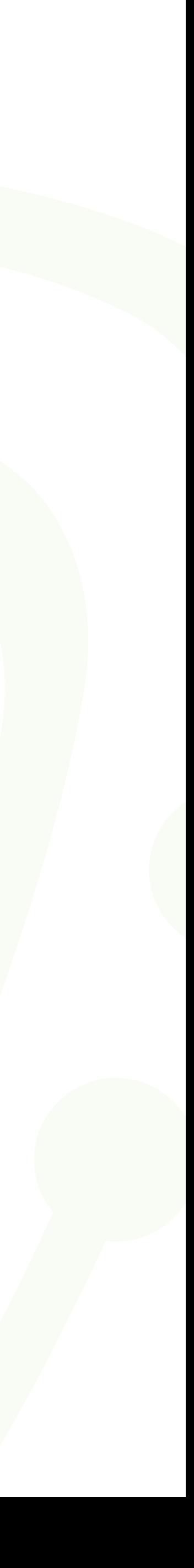

# **Bước 4**

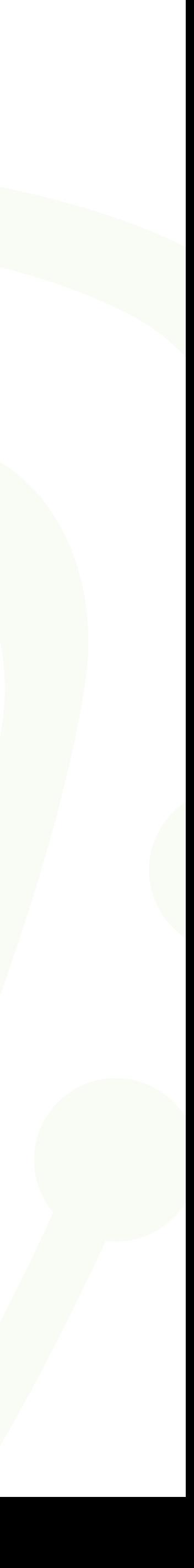

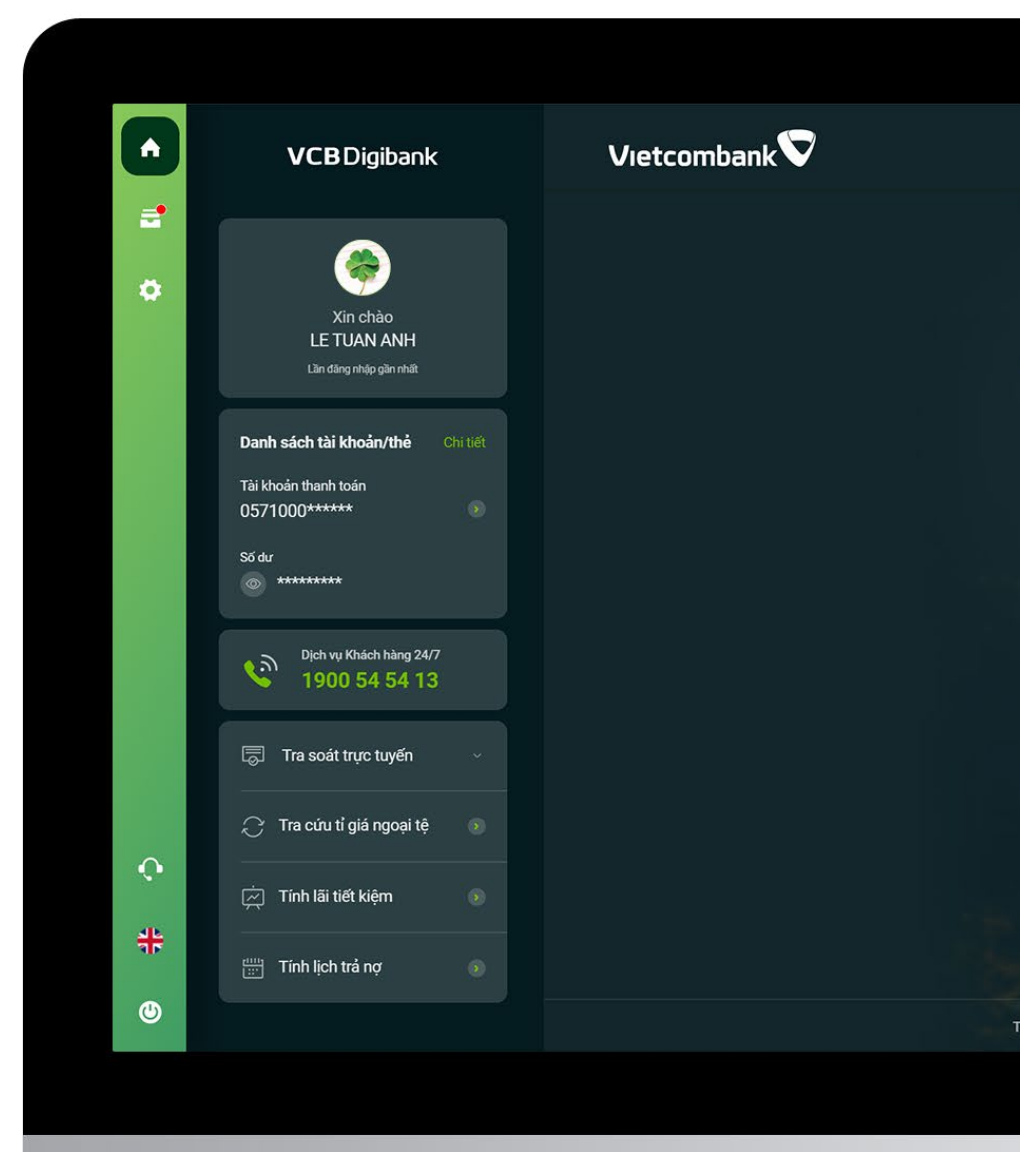

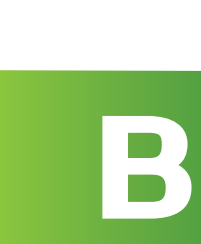

Nhập mã xác nhận -> nhấn Tiếp tục

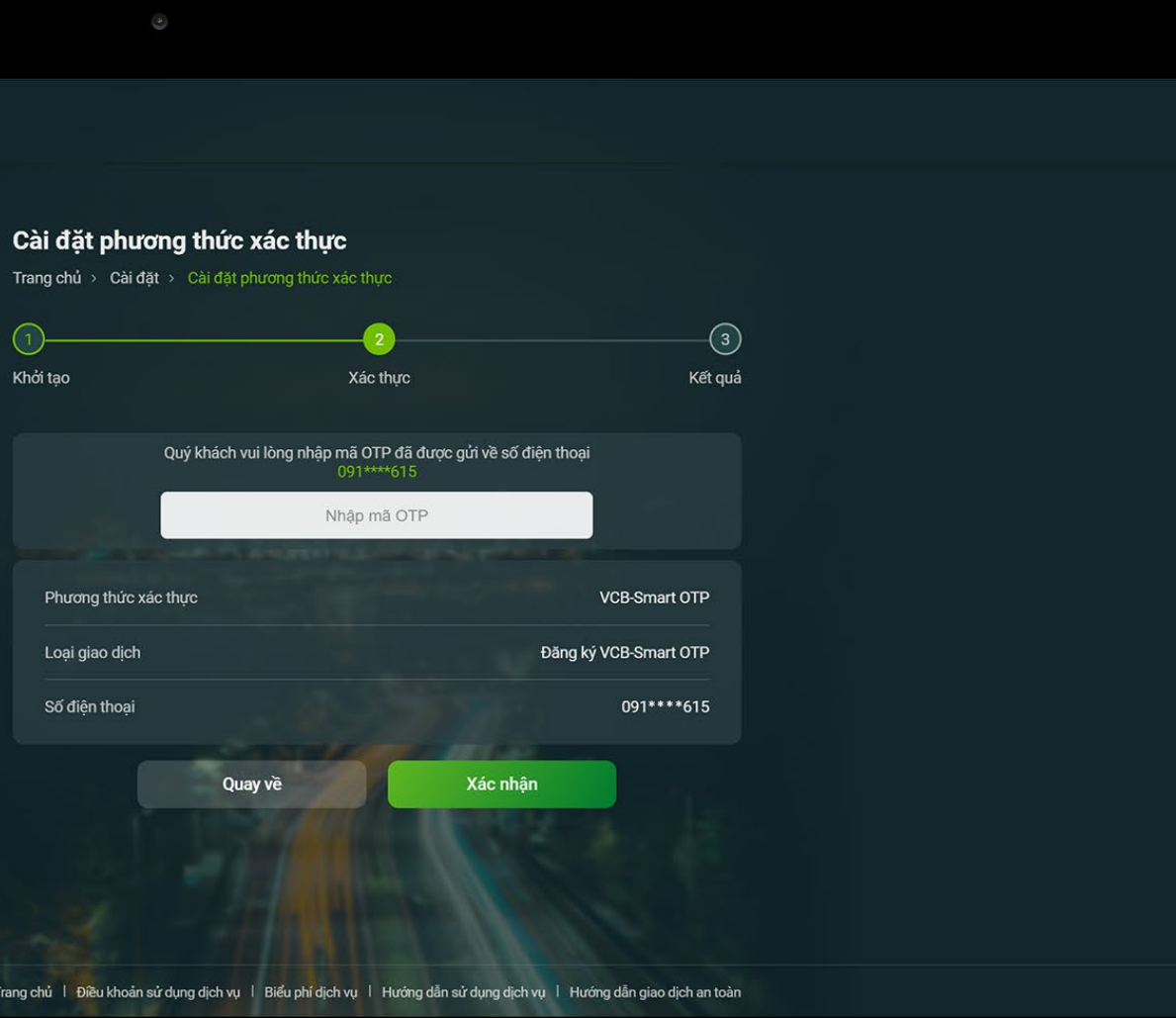

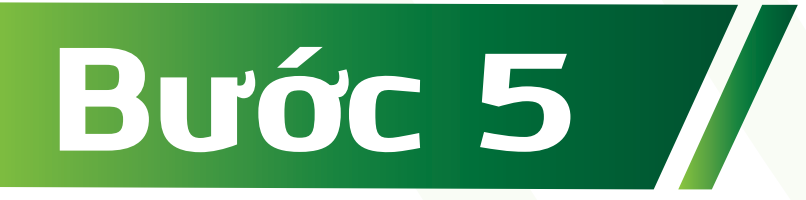

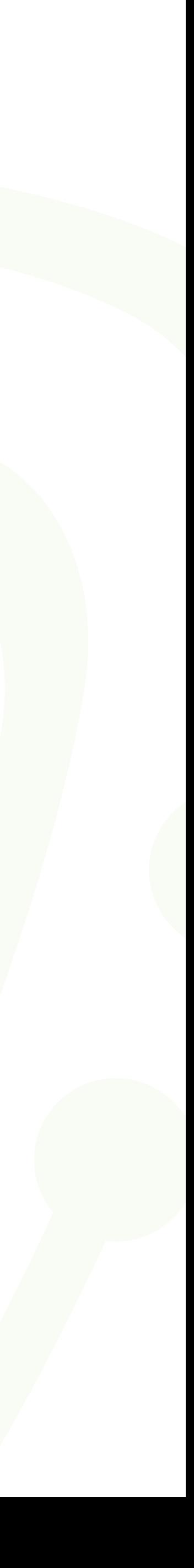

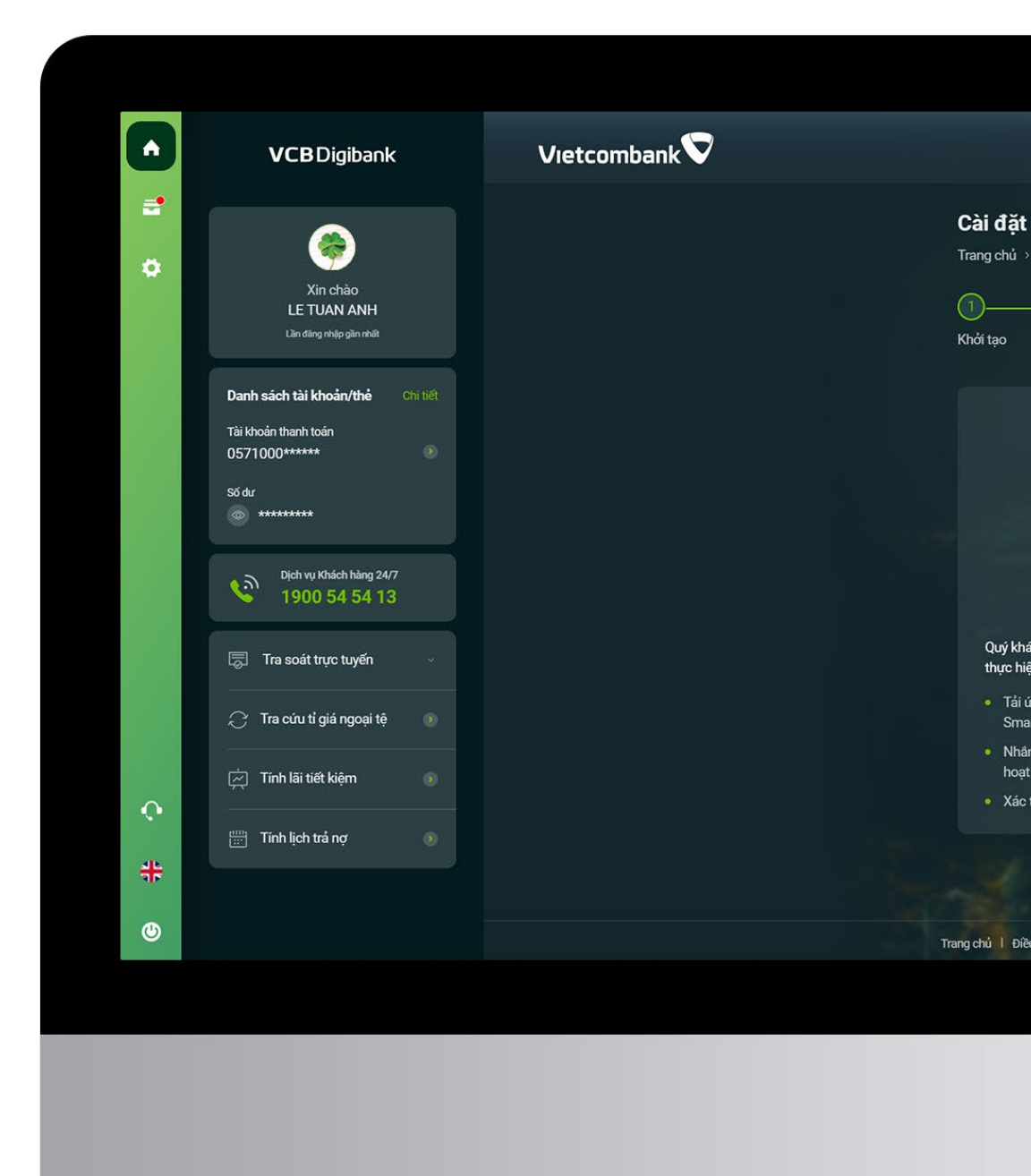

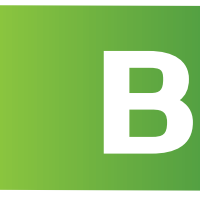

### Thông báo kết quả Đăng ký phương thức xác thực VCB-Smart OTP thành công

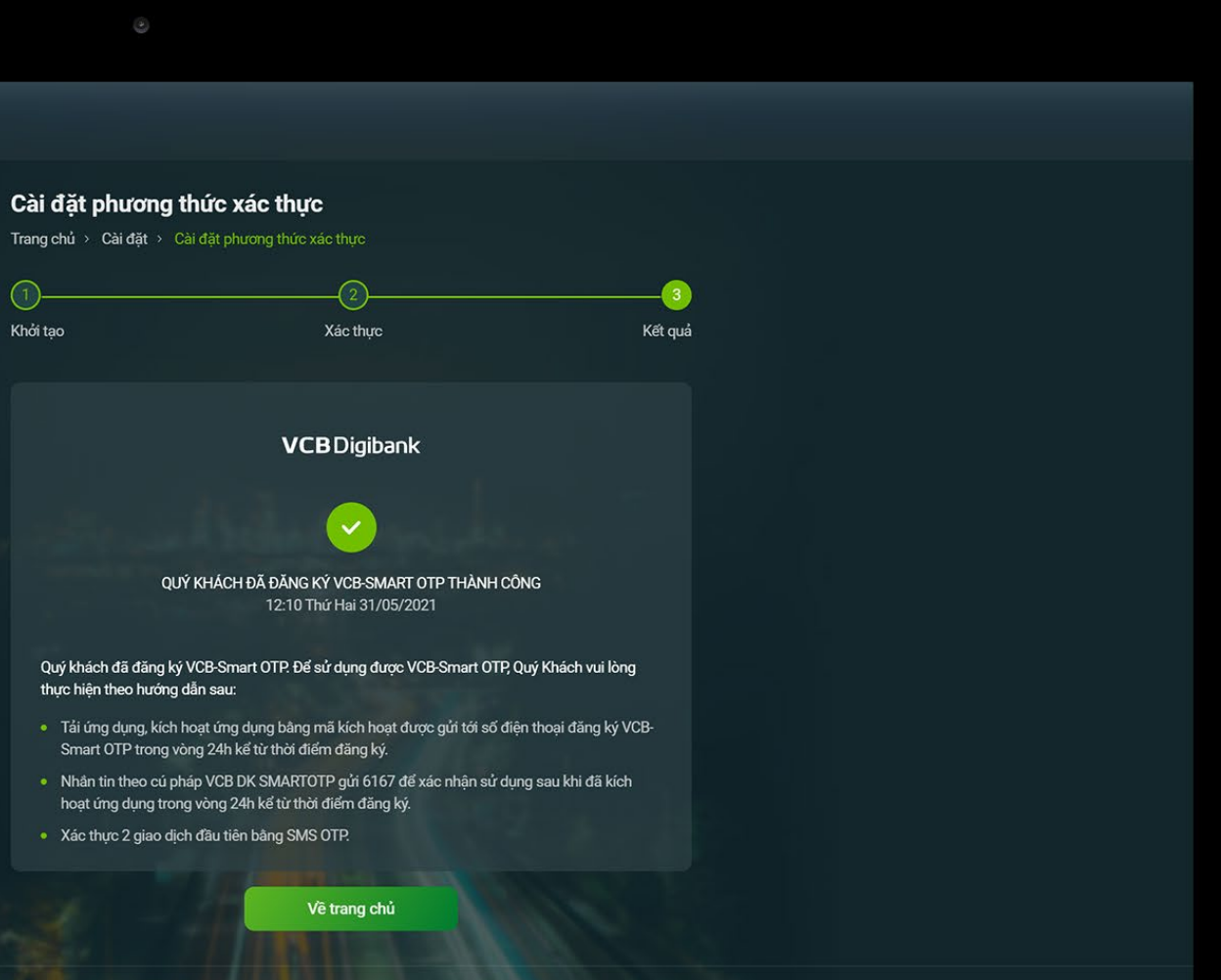

### **Lưu ý:**

- Sau khi Đăng ký VCB-Smart OTP thành công, để hoàn tất quy trình kích hoạt ứng dụng VCB Smart OTP,
	-
- 2. Nhập số điện thoại và nhập mã kích hoạt vào ứng dụng. Mã kích hoạt đã được Vietcombank gửi đến
	-
	-

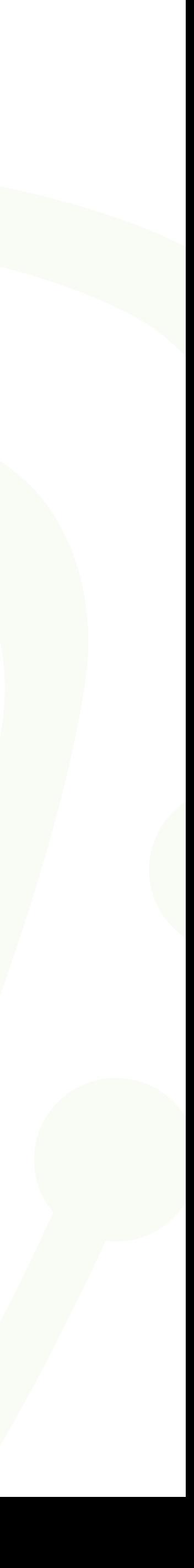

Quý khách cần thực hiện đầy đủ các bước theo trình tự sau: 1. Tải ứng dụng Vietcombank Smart OTP trên chợ ứng dụng 3. Nhắn tin theo cú pháp VCB DK SMARTOTP đến 6167 4. Thực hiện 2 giao dịch tài chính trên VCB Digibank kênh web bằng SMS OTPsố điện thoại đăng ký VCB-Smart OTP của Quý khách